# Creating Adaptations of Published  $CONTENT^*$

# Mark Husband Max Starkenburg

This work is produced by The Connexions Project and licensed under the Creative Commons Attribution License †

#### Abstract

Instructions for using the Derive Copy function from content editing and using the Reuse/Edit shortcut from content viewing.

## 1 What is an adaptation?

The Derive Copy function in Connexions allows you to create a derivative work ("adaptation") that is based on any published module or collection. An adaptation starts with a copy of existing content, to which you make changes and then publish as your own, with proper attribution to the original authors. The creation of adaptations is not a method of collaboration, though it is possible to add the original authors to your new content, should they wish to collaborate with you on your new adaptation.

warning: Any adaptations you create is a snapshot of the original at the time you created the work. If at a later time the original content is updated, your adaptation will not reflect those updates.

Adaptations are permitted under the Creative Commons Attribution License<sup>1</sup>, which applies to all Connexions content. When you publish an adaptation, Connexions automatically adds an attribution statement that identifies the original work and its author, which is legally required by the Creative Commons Attribution License.

#### 1.1 Examples

Some examples of adaptations are:

• You may wish to create a module or collection that is similar to an existing one, but with some changes. For example, you may find an existing module with excellent explanations that uses an example that won't make sense for your students. You can create a derived copy with a new example. Or perhaps you want to you a module in your collection, but the module contains errors. You contact the original author and suggest corrections. The original author does not respond to your suggestions, so you create a derived copy of the module, insert your changes, and publish the new module.

<sup>∗</sup>Version 1.8: Jul 24, 2011 6:52 pm -0500

<sup>†</sup>http://creativecommons.org/licenses/by/3.0/

<sup>1</sup>http://creativecommons.org/licenses/by/3.0/

- For example, say you are teaching two mathematics courses, but that each course uses a different calculator. You can write modules that show instructions for functions using one of the calculators, and then derive a copy of those modules to show the same functions using the other calculator.
- Derived copies provide a mechanism whereby content can be translated from one language into another.

## 2 Creating Adaptations

There are two ways to derive copies of existing content:

- 1. If there is a published collection or module that you would adapt, you can now quickly derive a copy directly from the content page itself. At the top of each page of published content, there is now a Reuse / Edit dropdown link (Section 2.1: Through the "Reuse/Edit" menu).
- 2. Or you can checkout<sup>2</sup> content to one of your work areas and derive a copy at a later time (Section 2.2: From a checked out copy) from the Edit Content page. (This method is more convenient especially if you wish to derive copies of multiple items. First do a batch checkout<sup>3</sup>, and then derive a copy later.)

#### 2.1 Through the "Reuse/Edit" menu

To check out an editable copy of a collection or module, Search the Content Repository $^4$  for the content you want to copy. Click on the title of the content you want to copy.

Near the top right corner, select the menu reading Reuse / Edit and click the "Reuse or edit" link for the content you want to copy. (If you are viewing a module in the context of a collection, there are "Reuse or edit" links for both the collection and the module.)

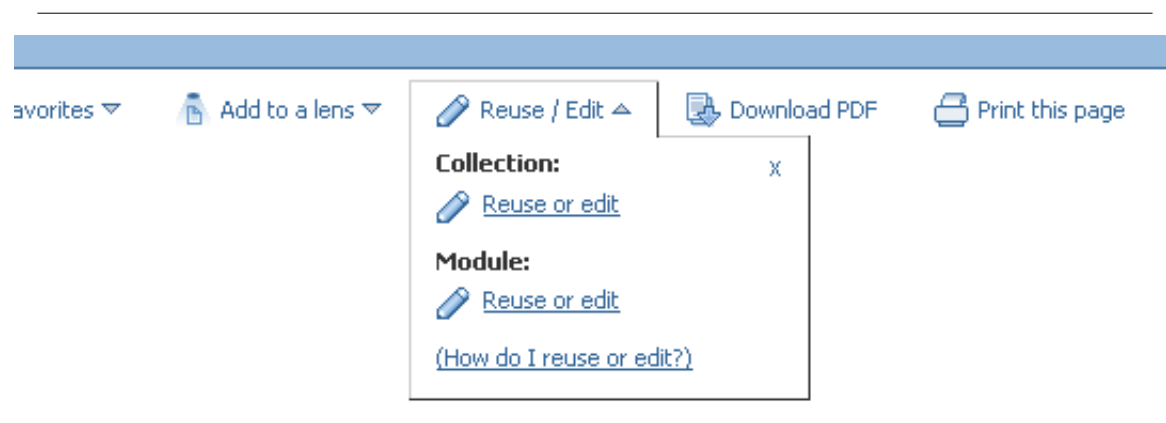

Figure 1: The 'Reuse / Edit' menu in the Content Actions bar.

You will be prompted to log in if you have not already done so. Then,

<sup>&</sup>lt;sup>2</sup>"Managing Work Area Contents"  $\langle$ http://cnx.org/content/m37476/latest/ $>$ 

<sup>3</sup>"Managing Work Area Contents": Section From the search/browse returns listing

 $\langle$ http://cnx.org/content/m37476/latest/#addmodulesection>

<sup>4</sup>http://cnx.org/content/search

Connexions module: m11804 3

• If you have permission to edit the content, it is assumed that you want to checkout<sup>5</sup> a copy of the content. If you do actually wish to derive a copy and create an adaptation of your own content, you can do that from the Edit Content page after you checkout a new copy of the content (see below  $(p. 6)$ .

You will be prompted to select a work area to edit the content in.

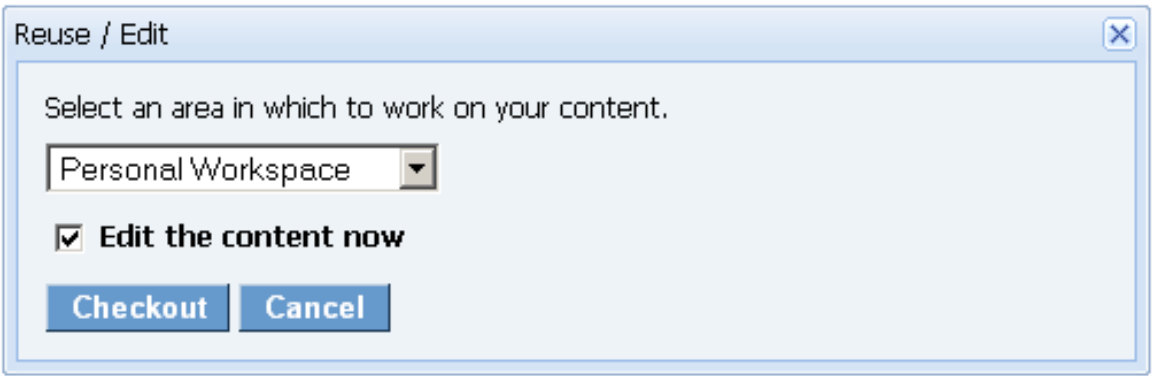

Figure 2: 'Choose a work area to check out content to' popup.

If you leave the "Edit the content now" checkbox selected, you will be redirected to the work area in order to immediately start editing the content.

- If you do NOT have permission to edit the content, you will be prompted either to:
	- · Derive a copy of the content.Deriving a copy (Section 1: What is an adaptation?) allows you to adapt this content and then publish your adaptation.
	- Or check it out anyway. You might choose to checkout<sup>6</sup> the content, even though don't have permission to publish changes. You may ask to be a co-author later, derive a copy later, or just want to see how the content is constructed.

 $<$ http://cnx.org/content/m37476/latest/#addingexistingmodules>

<sup>6</sup>"Managing Work Area Contents": Section Checkout Content from the Repository  $\langle$ http://cnx.org/content/m37476/latest/#addingexistingmodules>

<sup>5</sup>"Managing Work Area Contents": Section Checkout Content from the Repository

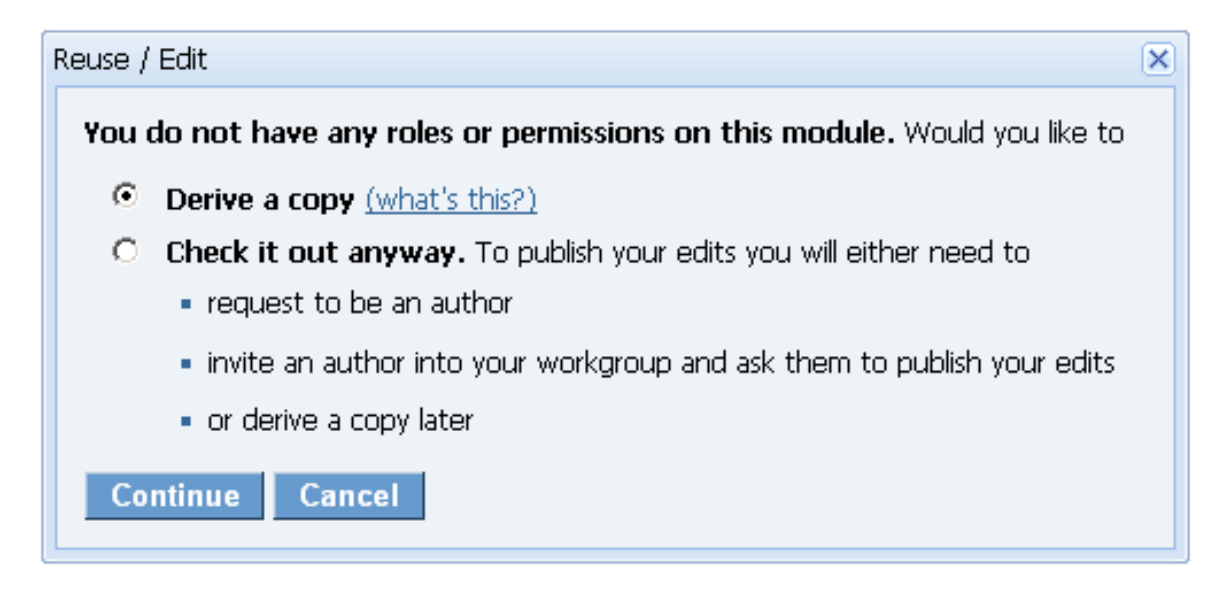

Figure 3: Derive a copy or check it out anyway.

The next step in the pop-up will ask you to select a work area in which to edit the content.

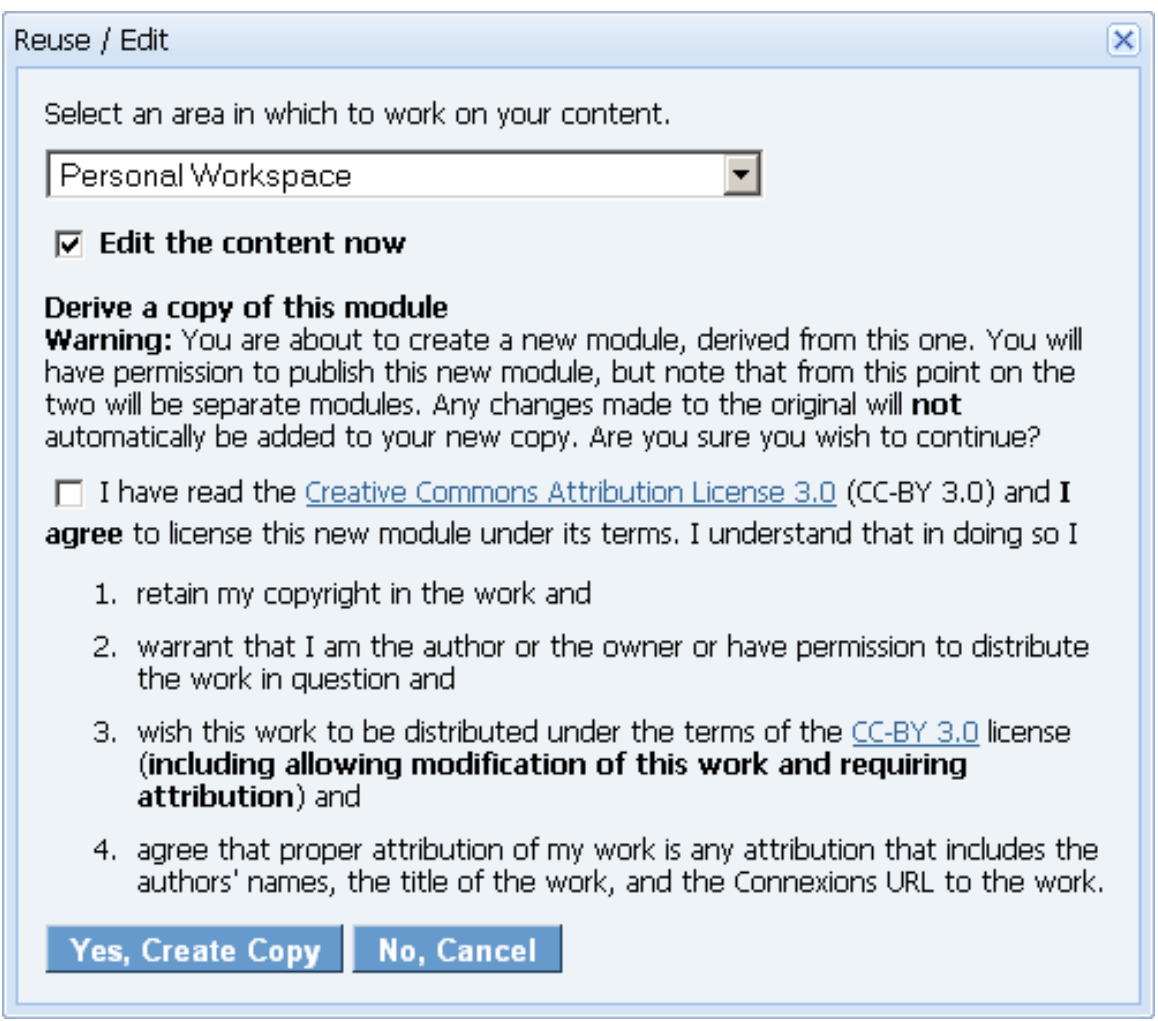

Figure 4: Choose a work area and accept the license.

If you leave the "Edit the content now" checkbox selected, you will be redirected to the work area in order to immediately start editing the content. You will also need to agree to the Creative Commons Attribution License<sup>7</sup> for your newly derived content. Agree to the license and click Yes, Create Copy to proceed.

At this point, an adaptation of the original content will be checked out in the work area you selected above. All the contents of the new module or collection are exactly the same as the contents of the original. The metadata is the same, except for the roles. The roles now show you as an author, maintainer, and copyright holder. You can edit the content of the module or collection, its files, metadata, roles, and links as necessary.

<sup>7</sup>http://creativecommons.org/licenses/by/3.0/

Connexions module: m11804 6

#### 2.2 From a checked out copy

If you chose to checkout<sup>8</sup> content for which you did not hold the maintainer role, then if you try to publish the checkout, you will be prompted to derive a copy.

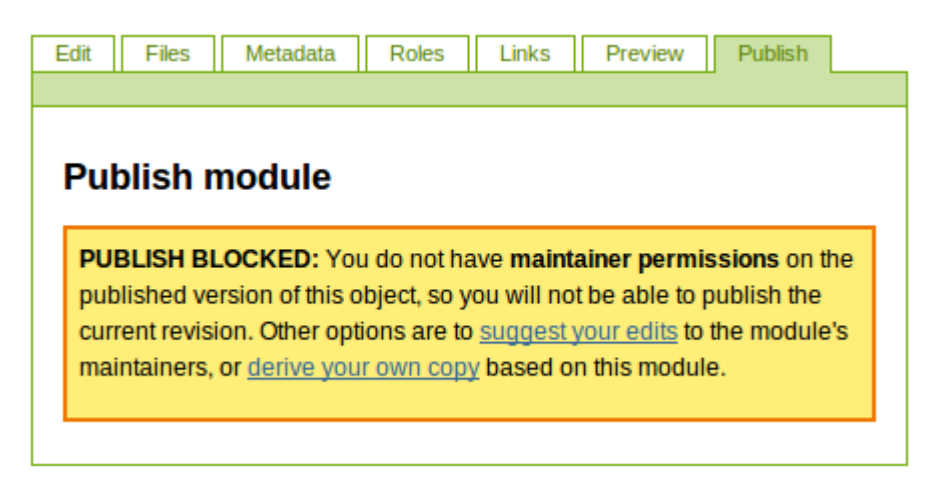

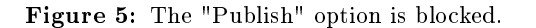

You can derive a copy of any item in one of your Work Areas at any time. Click on the content to edit it. Then click the Derive Copy link in the Module Status portlet on the right side of the page.

<sup>8</sup>"Managing Work Area Contents": Section Checkout Content from the Repository

<sup>&</sup>lt;http://cnx.org/content/m37476/latest/#addingexistingmodules>

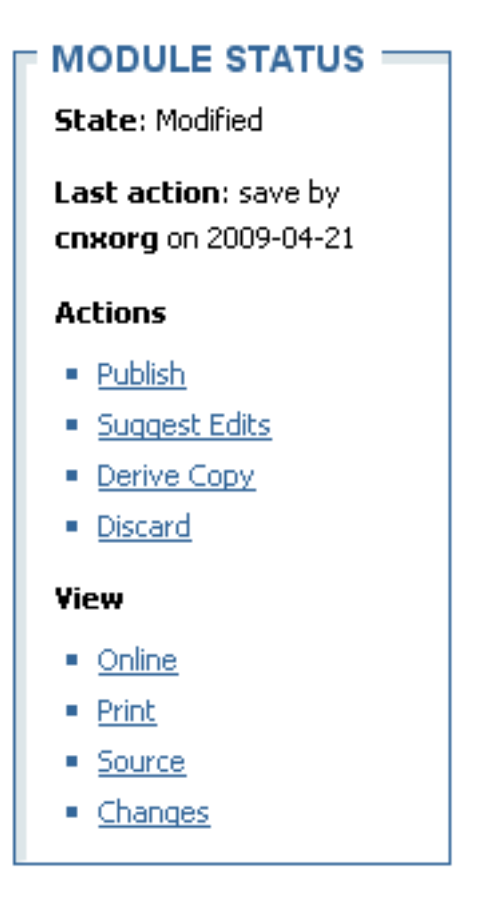

Figure 6: The Module Status portlet with a "Derive Copy" link.